Please go to the site:

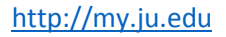

• Click Forgot Password

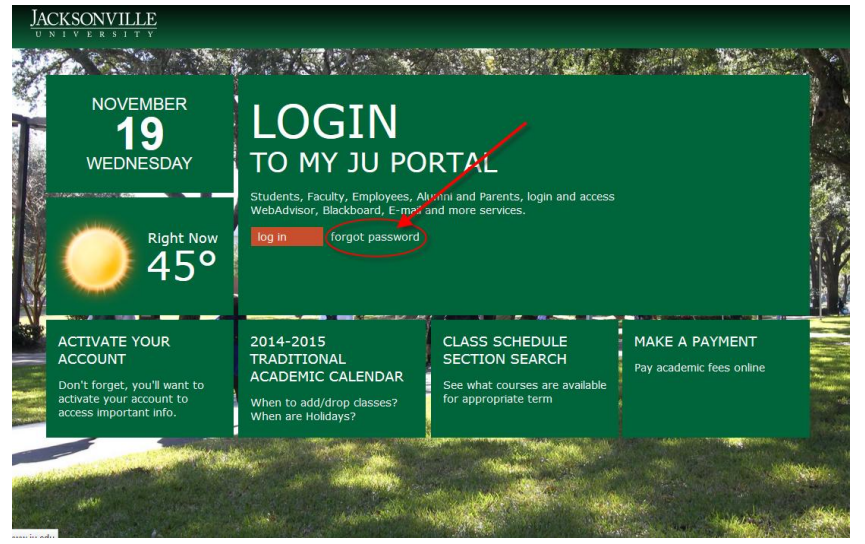

Please Note: If the forgot password link isn't there or doesn't work, you can access the forgot password page by going to the following link:

https://my.ju.edu/Pages/iforgot.aspx

• On the next page, please enter in your Student ID number (7 digit number starting with a zero) and the your last name.

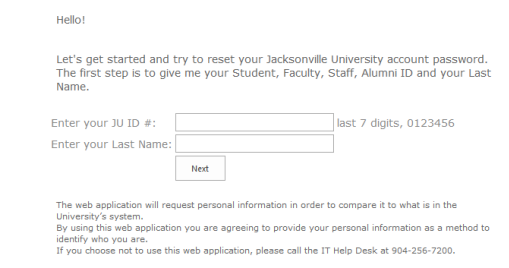

• Once you click the NEXT button, the site will ask you for your Birthday and Social Security Number.

## Forgot Password Instructions

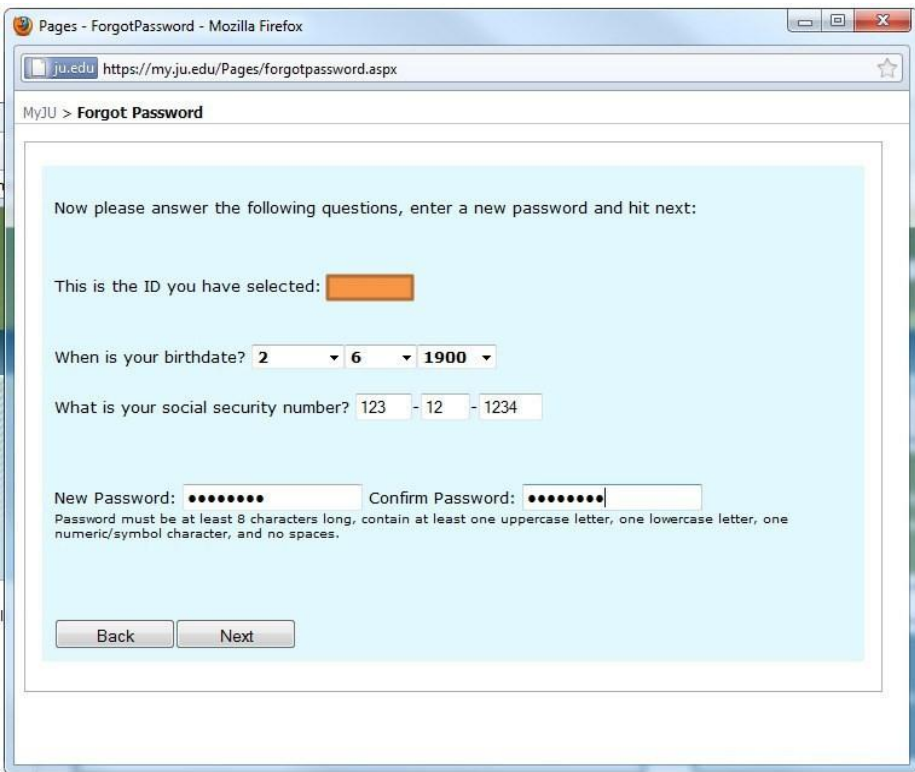

• If they do not have a social security number in the system, then the ADDRESS will be confirmed.

 $\overline{\phantom{a}}$ 

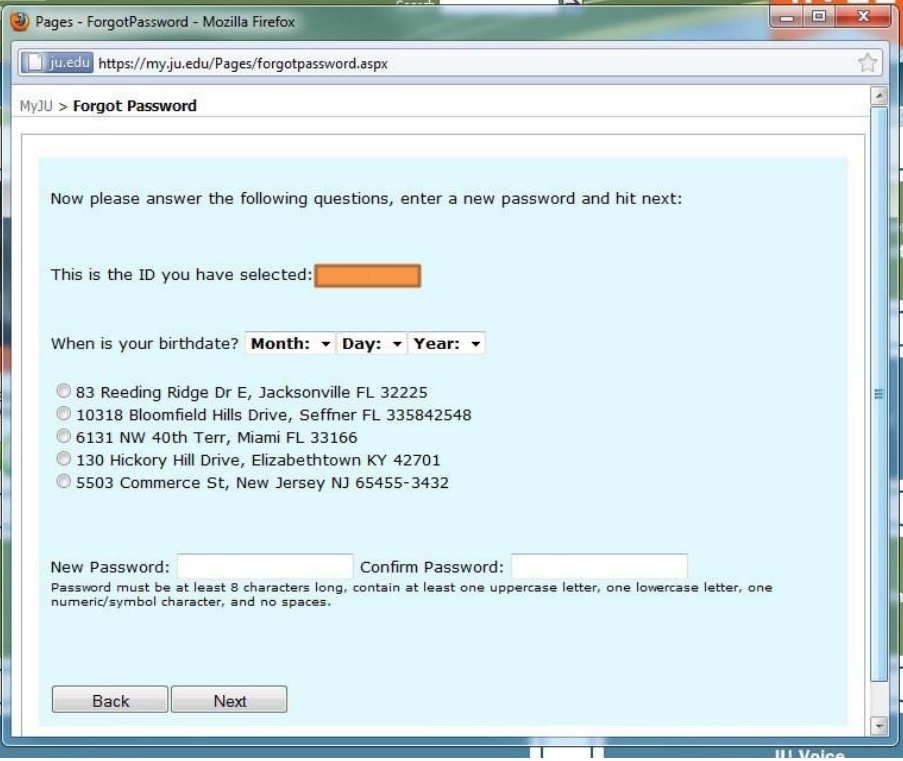

• Error screens that may come up. For example the wrong birthdate, social or the passwords did not match. Also if they do not type in a password that is strong enough.

MyJU > Forgot Password

The Birthdate or Social Security Number you entered did not match with what we have in the system. Please click back and try again. Back

## MyJU > Forgot Password

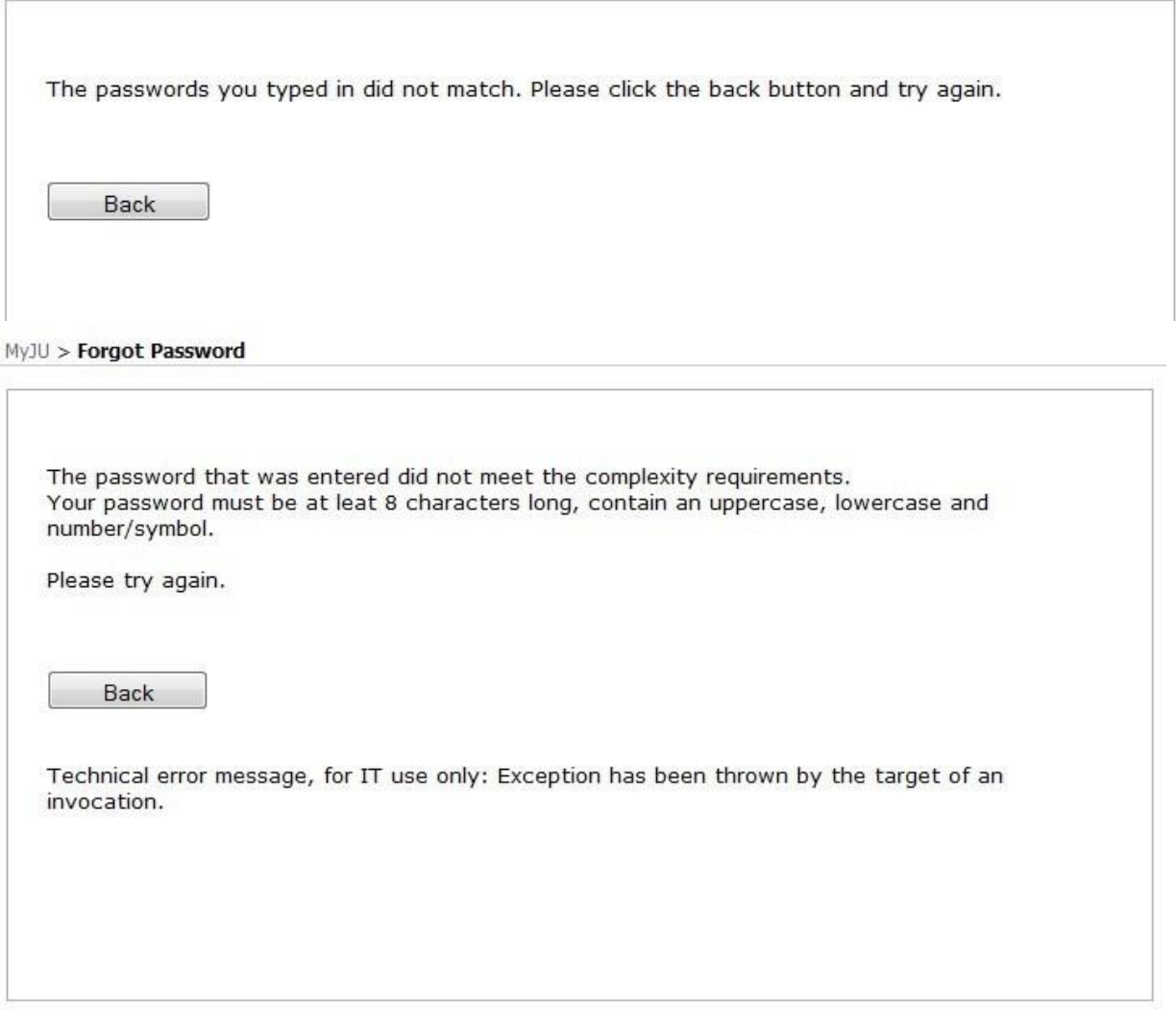

• The successful reset will show the following. The username and message.

## Forgot Password Instructions

![](_page_4_Picture_9.jpeg)

l,